## *Guide de demarrage rapide*

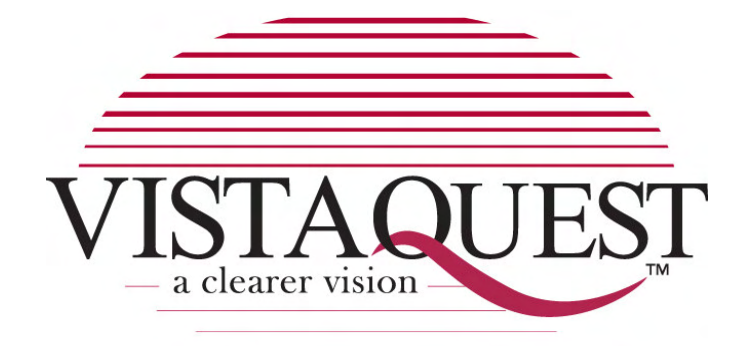

# **CÁMARA DIGITAL**

### **VQ7024**

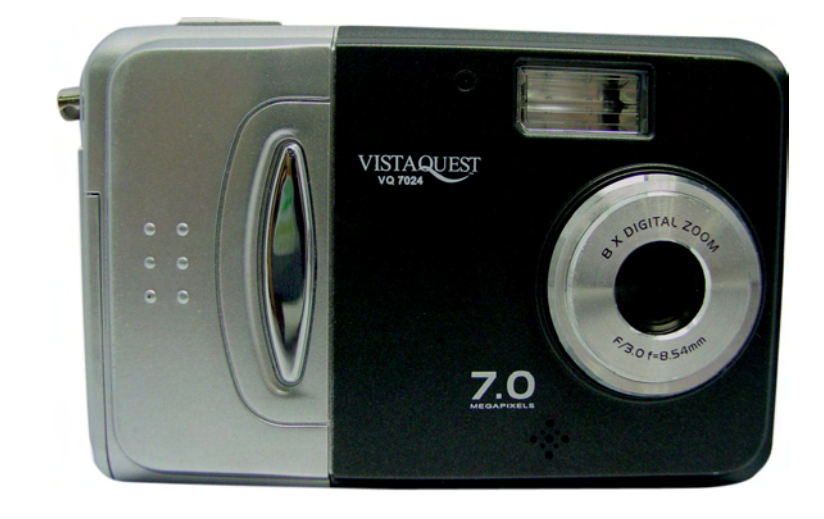

#### **Désignation des éléments**

Les illustrations suivantes montrent les désignations de chaque élément, bouton, et commutateur du caméra.

- 1. Bouton d' obturateur (OK)
- 2. Bouton de puissance
- 3. Lumièrede temporisateur
- 4. Flash
- 5. Sortie TV
- 6. Objectif
- 7. Commutateur de foyer
- 8. Porte d'USB
- 9. Lumière de puissance
- 10. Oeillet de ruban
- 11. Indicateur de charge
- 12. Bouton manche/OK
	- $\blacktriangleright$  /  $\sharp$  : Flash
	- $\triangleleft$  /  $\Box$  : Affichage
	- $\blacktriangle$  / [ $\blacktriangle$ ] : Zoom entré
	- $\blacktriangledown$  /  $\boxed{11}$  Zoom sorti
- 13. Bouton MENU
- 14. Couvercle de Compartiment de batterie& Socket de Carte SD
- 15. Bouton Mode/Supprimer
- 16. Commutateur de fonction
- 17. Ronfleur
- 18. Panneau TFT
- 19. Socket de tripieds

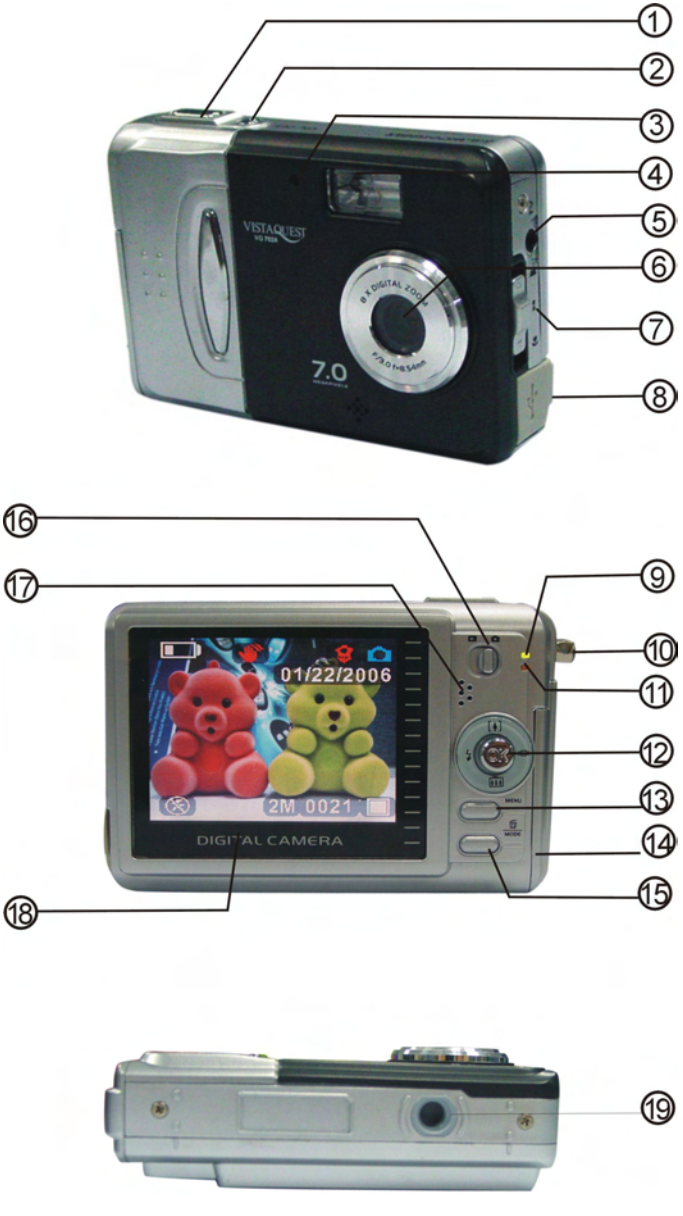

-1-

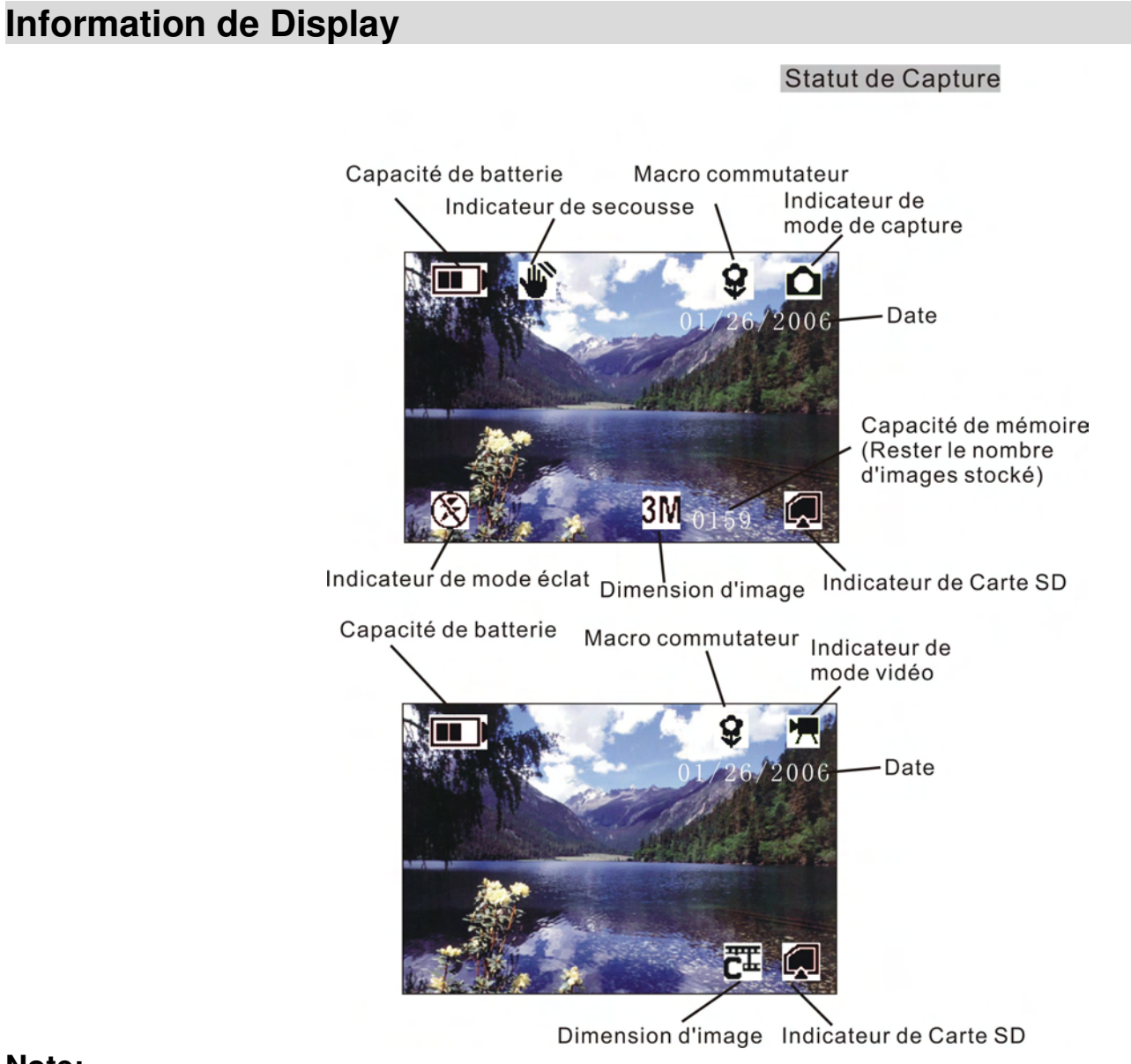

**Note:**

Si l'icône  $\mathbb Z$  apparaît sur Panneau TFT quand vous prenez des photos en conditions foncées. Maintenez s.v.p. vos mains fermes, autrement vous pouvez capturer une image de tache floue.

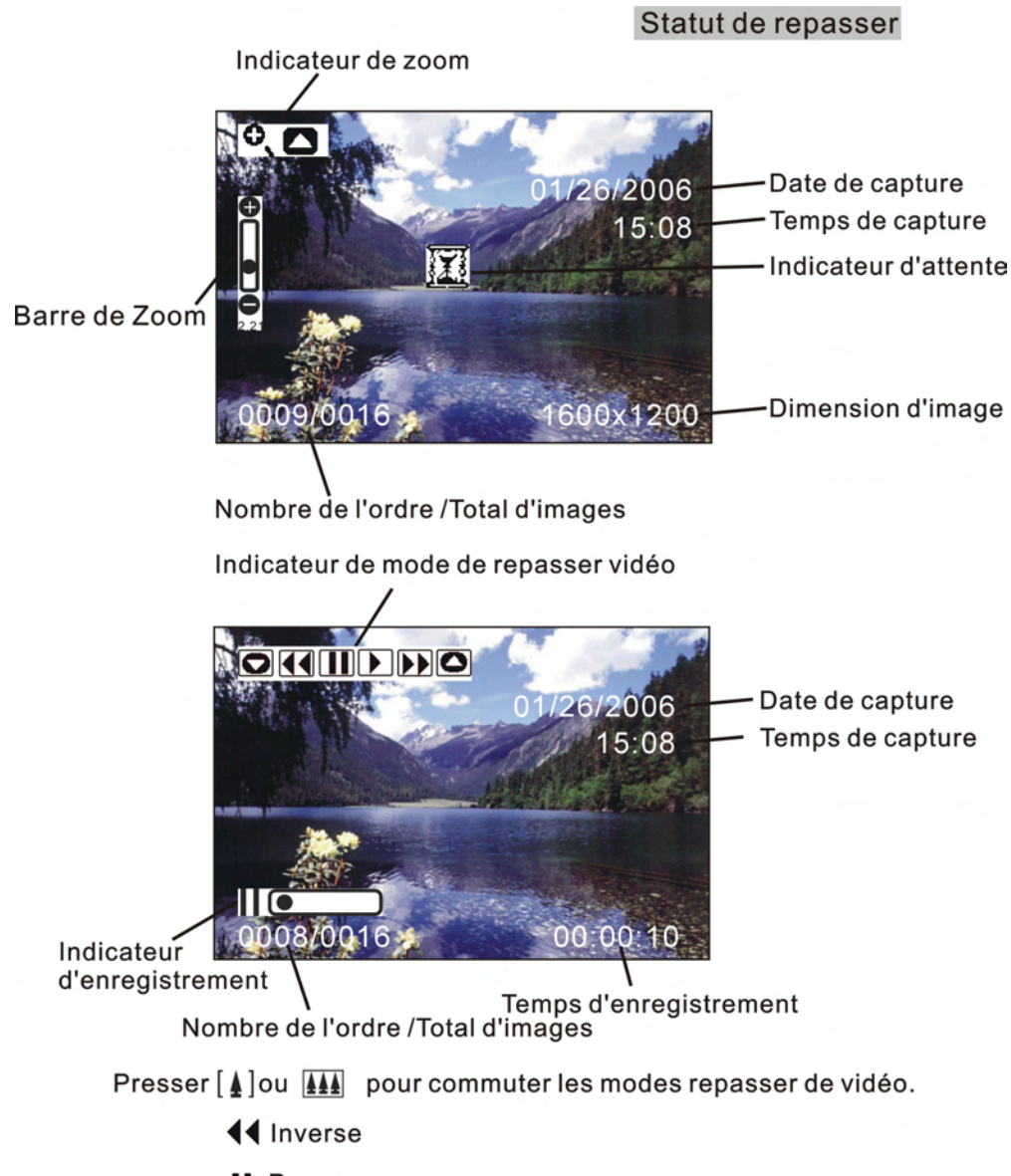

- **II** Pause
- Jouer
- ▶ Avancer rapidement

#### **• Préparation**

- 1. Glissez le couvercle de compartiment de batterie.
- 2. Mettez les batteries dans le caméra.
- 3. Fermez le couvercle de compartiment de batterie.

#### **• Prise de photos**

- 1. Allumez le caméra.
- 2. Glissez le commutateur **Fonction** à (Statut de capture).
- 3. Mettez au point le caméra vers le sujet et utiliser l' écran pour composer l'image.
- 4. Maintenez le caméra stable en appuyant sur le bouton obturateur pour pendre la photo.

#### **• Vue de photos**

- 1. Allumez le caméra.
- 2. Glissez le commutateur **Fonction** à ▶ (Statut de playback).
- 3. Poussez le manche à balais vers la droite ou gauche pour parcourir les photos ou vidéos sur l' écran.

#### **• Suppression de photo**

- 1. Allumez le caméra.
- 2. Glissez le commutateur **Fonction** à  $\blacktriangleright$  (Statut de playback).
- 3. Poussez le manche vers la droite ou gauche pour choisir le photo à supprimer.
- 4. Appuyez sur le bouton **Mode** pour aller au menu et puis poussez le manche à balais vers le haut ou bas pour choisir **[Supprimer]** sur l' écran et puis le bouton **OK**.
- 5. Quand le message "Suppression d'un fichier?" appraÎt sur l' écran, appuyez sur le bouton **OK** pour supprimer le fichier et appuyez sur le bouton **Menu** pour choisir Non; appuyez sur le bouton **Mode** pour quitter.

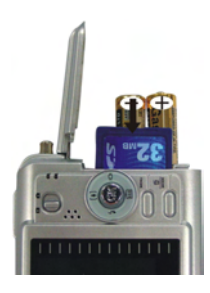

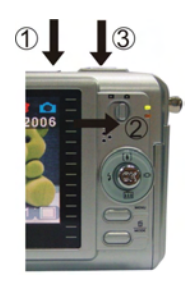

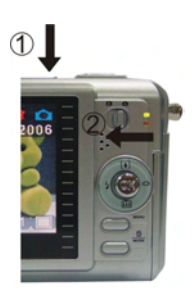

### **• Downloading d'Images à votre ordinateur**

#### **Masse de Stoskage USB:**

Veuillez installer le driver avant de se connecter.

- 1. Alimenter la puissance et glisser le commutateur de fonction  $\Box$  statut de repasser.
- 2. Déclenchez le caméra,et le connecter avec l'ordinateur pa rle câble d'USB.
- 3. "le dispositif de mémoireUSB" apparaît sur l'écran d'ordinateur.

#### **Pour Windows XP:**

Une zone de dialogue avec des options apparaît

comme montré. Les options sont Play, Find/Fix/

Share Images. Ouvrez les chemises pour

regarder des dossiers, ne prenez aucune mesure,

copiez les images à une chemise sur mon

ordinateur, regardez une projection de diapositives

des images,et etc..

Veuillez choisir l'un d'entre eux et cliquez sur "OK".

#### **Pour Windows 2000/ME/98:**

Double clic sur "mon ordinateur", et puis double clic sur le disque démontable (1 :) ou disque démontable (H :) [ si la carte SD n'est pas disponible, vous pouvez seulement ouvrir l'un .Ttrouvez le "DCIM" sur la disque démontable. Double-clic pour ouvrir le suivant "100MEDIA".(tous les photos et videos sont stockés ici).

4. Appuyez sur "Ctrl+A" sur le clavier pour choisir toutes les photos etvideos, et alors "Ctrl+C" pour copier des photos, et puis ouvrez un dossier dans l'ordinateur, utilisez "Ctrl+V" pour coller les photos.

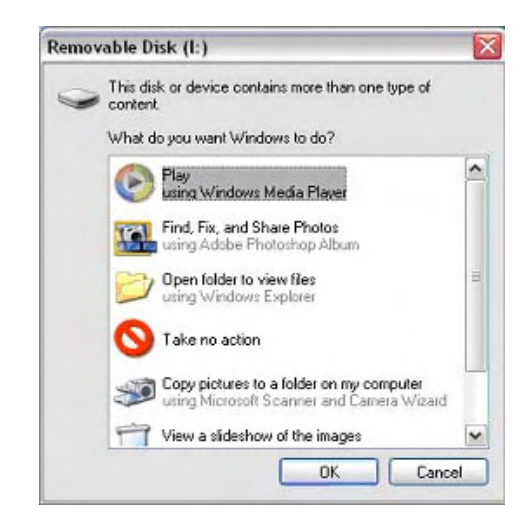

*The VistaQuest Corporation is proud that you have chosen its product and hopes you will enjoy sharing "a clearer vision" of your memories and special moments captured with your new camera with friends and family for many years.*